# mzeroplatform

**USER GUIDE** 

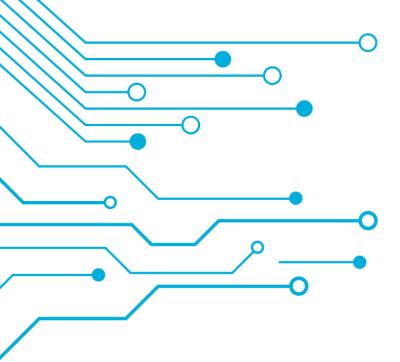

mzerosoftware

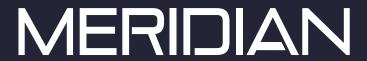

# Table of Contents

### Mzero Platform User's Manual

| Introduction: Mzero Platform (MAP) and Secure Browser Landing Page     | 02   |
|------------------------------------------------------------------------|------|
| Image Elements and Sizes                                               | . 04 |
| Section 2: Editing Content Files (XML) Change the Landing Page Buttons | 05   |
| Editing the Application Background Image                               | . 05 |
| Editing the Directory                                                  | . 05 |
| Editing the Customizable Link Navigation Whitelist                     | . 07 |
|                                                                        |      |
| CONTACT                                                                |      |
| Meridian Customer Support Services                                     | . 08 |
| Support Help Desk                                                      | . 08 |
| Sales Support                                                          | . 09 |
| About Meridian                                                         | . 10 |
| Corporate Offices                                                      | . 10 |

# MzeroPlatform User Manual

#### Introduction: MzeroPlatform (MAP) and Secure Browser Landing Page

Welcome to the MzeroPlatform (MAP) Secure Browser Page Content User Manual. Follow the instructions in the manual to configure your landing page content. For additional inquiries or questions, contact your Project Manager.

The Landing page consists of the following:

#### **Attract Screen**

A loop of images or videos (PNG, JPG, SWF, MP4)

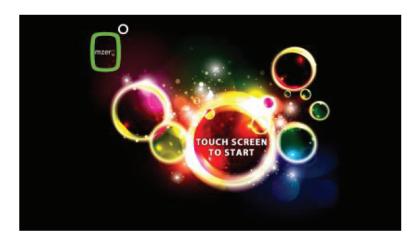

Plays when the kiosk is inactive more than 40 seconds (or other set time)

Full Screen depending on your screen resolution. The following Landscape Orientation Screen resolutions for your configuration is: 1920x1080 (1080p HD Screen)

To apply attract screen content see MAP kiosk software quick start user manual V17 Section 3: Changing the Attract Screen.

### MzeroPlatform User Manual

#### [Optional] Language Screen

The language screen only displays when Spanish content is configured.

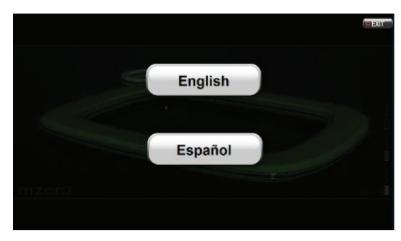

You can replace the background image with your own corporate image; it is used throughout the rest of the landing page screens. To replace background see Section 2: Editing the Background Image.

Buttons are grey/black font style by default.

There is an exit button in the top right corner (black / white)

#### **Landing Page Menu Screen**

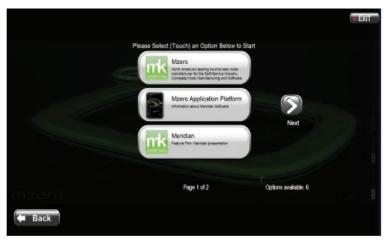

Menu displays with 4 buttons Background is the same as all other screens

Up to 4 buttons per screen. More than 4 items creates a "next"button to scroll through pages of buttons. You add a button by editing the configuration.xml (see page, Editing the Directory) and creating a new <content> element.

Buttons a grey and black

Buttons have an icon picture, title, description and an action (which you can customize), to change icon, in configuration.xml edit the <content> element and icon=attribute.

Example: <content icon="icons/DCCC.png"> where icons/ is the path to the icons folder and DCCC.png is the icon.

# MzeroPlatform User Manual

### **Image Elements and Sizes**

### Background

| Format | Image Size (Pixels) | Notes                                                                                                    |
|--------|---------------------|----------------------------------------------------------------------------------------------------|
| PNG    | 1920×1080           | Logos or content in the middle, top right, and bottom will be covered with graphics, so watermark backgrounds are recommended. You can use a full logo at the top left as shown in the picture above. |

#### **Button Icons Picture**

| Format | Image Size (Pixels) | Notes                                     |
|--------|---------------------|-------------------------------------------|
| PNG    | 128x128             | The image background must be transparent. |

# Large Picture (or Map)

| Format      | Image Size (Pixels) | Notes                               |
|-------------|---------------------|-------------------------------------|
| PNG/JPG/GIF | 800x510             | The image background should be tran |

#### Video

| Format      | Image Size (Pixels) | Notes                               |
|-------------|---------------------|-------------------------------------|
| PNG/JPG/GIF | 800x510             | The image background should be tran |

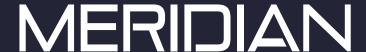

### MzeroPlatform User Manual

#### Section 2: Editing Content Files (XML) and Changing Landing Page Buttons

#### **Editing the Application Background Image**

MAP Secure Browser Landing Page supports a background image that will be displayed behind the user interface of the application. You use this image to customize the look and feel of the interface.

- Locate the configuration.xml file in the c:\kingnet\data\custom\custom2 folder, and open it
  with any text editor. Be careful and respect the case and structure of the XML file, specially
  the element names (they are case-sensitive).
- Locate the <skin> element and change the image name to the one you want to use. Then copy this image to the c:\kingnet\data\custom\custom2\images folder.
- The background image can be a jpg or png image.

### **Editing the Directory**

The directory configuration consists of a list of content elements, which the kiosk will eventually map to buttons on its user interface; when a button is clicked, the content associated to it will be displayed. These buttons can themselves contain icons and multilingual captions: if more than one language is used in the configuration, the kiosk will automatically ask the user what language he or she wants to use.

### MzeroPlatform User Manual

- Locate the configuration.xml file in the c:\kingnet\data\custom\custom2 folder, and open it with any text editor. Be careful and respect the case and structure of the XML file, specially the element names (they are case-sensitive).
- The file contains a list of <content> definitions.
- A <content> definition can have one of three different types. This is specified through its"type" attribute:
- type ="link": A web site will be displayed.
- type ="image": An image will be displayed (jpg, gif and png formats are supported).
- type ="video": A movie will be displayed (video flv files are supported).
- The "url" attribute in a <content> element indicates where the content is located. Depending on the content type, this can be a web site URL or a relative path to an image or movie stored in the c:\kingnet\data\custom\custom2 folder.
- The "icon" attribute in a <content> element adds an image icon to the button.
- A pair of <title> and <description> elements defines text that will be displayed in the caption of a button. You have to specify in which language the text is written using the "lang" attribute.

lang= "en"specifies English. lang= "es"specifies Spanish.

When the kiosk reads a <content> in the configuration file, it will create a button for each language that it finds. Note that if the configuration uses more than one language, but it has a content element that is missing a <title> and <description> pair for some language, that content will not be available when the language is selected.

Each content tag is a button. Copy and paste the whole content tag from <content> to </content> to add more buttons. Do not forget to set the correct content type when adding buttons.

```
<contents>
    <content type="link" url="http://www.mzero.com/"</pre>
icon="icons/DCCC.png">
    <title lang-"en">www.mzero.com</title>
    <description lang="en">Your
college</description>
    <title lang="es">www.mzero.com</title>
    <description lang="es">Tu colegio</description>
    </content>
    <content type-"image"
url="images/Mzero_Campus_Map.gif"
icon="icons/treasure-map-icon.png">
    <title lang="en">Campus Map</title>
    <description lang="en">To schedule a tour of the
Campus please contact Jane Doe or John Doe at
555.751.2885.</description>
    <title lang="es">Mapa del campus</title>
    <description lang="es">Para visitas guiadas, por
favor contacta a Jane Doe o John Doe en el 555.751.2885.</description>
    </content>
    <content type="video" url="video/CardSwipe.FLV"</pre>
icon="icons/DCCC.png">
    <title lang="en">Card Swipe</title>
    <description lang-"en">Feature Film: Card
```

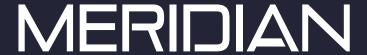

# MzeroPlatform User Manual

### **Editing the Customizable Link Navigation Whitelist**

- Open the .TXT file in a text editor.
- Add the url you like to allow there and add a "\*" at both ends
- Note that a link navigation will not be allowed if its url is not in the white list

c:\kingnet\data\custom\custom2-whitelist.txt

\*www.mzero.com\*

### MzeroPlatform User Manual

#### **Contact Meridian**

We are focused on the success of your kiosk deployment.

Meridian offers reliable, knowledgeable and approachable customer service ensuring our customer reaches a perfect solution to their kiosk businesses. Customers can depend on the Meridian team to help their kiosk business grow beyond expectations.

#### **Meridian Customer Support Services**

Meridian's Technical Assistance Center (TAC) supports voice and online support across North America.

#### Services Include:

- Timely access to expert technical support
- Case Management
- System Configuration Support
- Product Bulletins
- Critical Situation Escalation
- Knowledge Transfer
- Support History
- Drivers and Downloads
- Email Updates
- FAQs

### Support Help Desk

The TAC Support Help Desk is open from 9AM to 5PM EST Monday-Friday.

Phone | 866-454-6757, Select "Support"

Customer Service Email | service@mzero.com

Software Support Email | softwaresupport@mzero.com

# MzeroPlatform User Manual

#### **Sales Support**

Meridian has a strong presence in the North American markets and a history with many customers that goes back generations.

Meridian's dynamic sales team represents all clients and their broad range of products for sales throughout North America. Over time Meridian has developed a reputation for stability and commitment to clients, as well as for exceptional product quality and customer service.

To contact the Meridian sales team:

Phone | 866-454-6757, Select "Sales"

Email | sales@mzero.com

### MzeroPlatform User Manual

#### **About Meridian**

Meridian is a fully integrated manufacturer of indoor and outdoor kiosks, interactive digital signage and self-service software. As a complete end-to-end self-service innovator, Meridian develops products and services all under one roof, providing greater efficiency, and lean, high-quality results. For nearly two decades, we've helped our partners succeed by designing, engineering, manufacturing and integrating hardware and software solutions from our 13-acre headquarters in North Carolina.

#### **Fast Facts**

- ISO 9001-2008 Certified
- UL Self-Certify Facility
- Manufacturing Processes Comply with Green IT
- Experts in ADA, FCC and HIPPA Compliance
- 1,000's of kiosks built and deployed across all industries
- Clients include Wal-Mart, Ikea, Panasonic, Clear Channel, HP and Enterprise to name a few

#### **Corporate Offices**

#### **United States**

Meridian Corporate Campus 312 S Pine Street Aberdeen, NC 28315 USA

866-454-6757 info@mzero.com meridiankiosks.com

#### Canada

Mzero Software Canadian Offices 30 Eglinton Avenue West Suite 808 Mississauga, ON L5R 3E7

# **Corporate Headquarters**

312 S. Pine Street, Aberdeen, NC 28315

+1 910-944-1751 Ext. 2 Help@mzero.com

Meridiankiosks.com

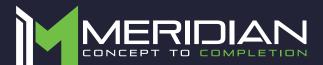

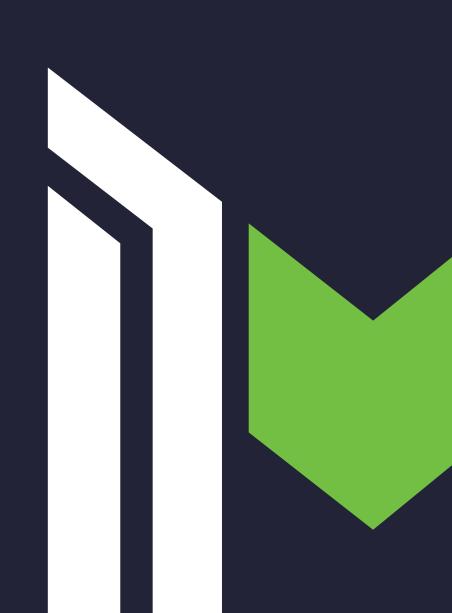